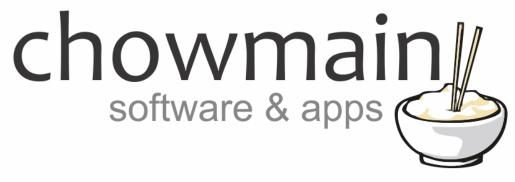

# **SMTP Email Driver**

# Installation and Usage Guide

Revision:3.0Date:Monday, July 10, 2017Authors:Alan Chow

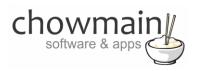

# Contents

| Overview                                                     |   |
|--------------------------------------------------------------|---|
| Usage Scenarios                                              | 3 |
| Features                                                     | 4 |
| Change Log                                                   | 5 |
| Disclaimer                                                   | 5 |
| Driver Installation                                          | 5 |
| Adding the driver to your project                            | 6 |
| Sending an email                                             |   |
| Attachments                                                  | 9 |
| How to use variables                                         |   |
| Licencing                                                    |   |
| Summary                                                      |   |
| STEP 1 - Creating your project on driverCentral              |   |
| STEP 2 –Purchase driver licence                              |   |
| STEP 3 – Install and activate the driverCentral cloud driver |   |
| STEP 4 – Install Chowmain driver                             |   |

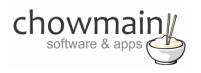

## **Overview**

The Chowmain SMTP driver for Control4 provides email sending capabilities for the Control4 Home Automation System without the need of a Control4 4sight service. It allows you to utilise free SMTP services provided by internet service providers or other providers such as Google. Our SMTP driver provides the dealer with an email service that can be replied to, can be formatted with HTML and can attach files to without any ongoing yearly costs.

## **Usage Scenarios**

This driver can be used for several different scenarios. Some examples are as below but the limit is really your imagination.

- Notifying the owner upon door bell press. If you have a IP camera at the front door you can also send the camera snapshot as an attachment.
- Uploading log files (requires Chowmain event logger driver).
- Notifying the owner when the garage door has been left open
- Reminding the owner of special events
- Advising the owner of the current temperature and power consumption/generation.
- Advise an owner when they have left the oven on
- Advising an owner if they have a gas or water leak.
- Advising an owner of when a security system is armed or disarmed and by whom.

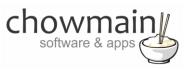

## **Features**

- No 4sight subscription necessary
- Server Settings
  - Use your own SMTP service.
  - o Definable Port
  - Support SSL
  - Supports SMTP Authentication
  - o Definable Senders Name
  - Definable Senders Email
- Feedback
  - Last Email Recipient
  - Last Email Subject
  - Last Email Body
  - Server Status
- Ability to send a message with the following parameters.
  - $\circ$  ~ To This is the email address you want to send to
  - **Subject** The subject of the email
  - Recipient Name (optional) The name of the recipient
  - **Attachment** The HTTP URL of a local file on the network. This option will auto download the camera snapshot and attach it to the email to be sent. Great for
    - Camera Snapshots
    - Chowmain Logs
    - Anything stored on a webserver that you might want to upload!
  - **Body** The body of the email. Can support HTML tags as well so you can format your email nicely. Can also support variable insertion.

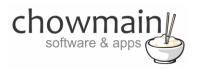

# **Change Log**

Version #20141120 - 20-NOV-2014

• Resolved issue effecting & amp; signs

Version #20141030 - 30-OCT-2014

• Converted from C4Z to C4I filetype.

#### Version #20140806 - 06-AUG-2014

• Resolved recipient email updating the email address field. Silly error.

Version #20140725 - 25-JUL-2014

• Bug fixes

Version #20140711 - 11-JUL-2014

Supports sending multiple emails now

Version #20140707 - 07-JUL-2014

• Initial Release

## Disclaimer

This driver integrates and utilises the 3<sup>rd</sup> party SMTP services. If the SMTP service has any downtime or discontinues Chowmain Ltd cannot be held liable for any damages which may occur due to non service. By using this driver you agree that you will indemnify Chowmain Ltd against any losses, costs, damages, expenses, liabilities, proceedings or demands which may incur as a result of the service inavailability.

## **Driver Installation**

1. The driver you have downloaded will be in a zip file. Double click on this file to open it in your preferred zip program (WinZip, WinRar, etc.).

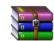

2. Extract the c4i file to the My Documents\Control4\Drivers directory. If you are using Windows 7 or 8 this will be extracted to the Libraries\Documents\Control4\Drivers directory.

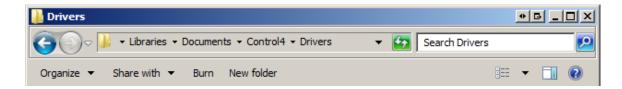

3. You are now ready to add and configure the driver via the Composer Pro software.

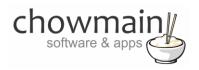

## Adding the driver to your project

**IMPORTANT** – Before undertaking the installation of the driver please follow the licencing steps outlined at the end of this document.

- 1. Launch the Composer Pro application and connect to your project
- 2. In the 'System Design' page select the 'Search' tab on the right hand side.
- 3. Select 'Chowmain' as the manufacturer.

|                  |          |             | •    |
|------------------|----------|-------------|------|
| 🗹 Local 🔽 Online | e 🔲 Cer  | tified Only |      |
| others           | Chow     | wmain       | •    |
| Results          | Sort by: | Relevance   | •    |
| SMTP client      |          |             |      |
| Chowmain         |          | SMTP cl     | ient |
| Others           |          | Loc         | cal  |

- 4. Double click on the 'SMTP client' driver to add it to your project
- 5. Highlight the 'SMTP client' driver on the left hand side.

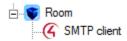

#### 6. Set Show Driver Config to True

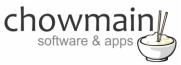

7. It will prompt you for your SMTP Server settings.

**Note:** These settings can be obtained from your SMTP service provider. This will be an online serice such as Google's GMAIL or your Internet Service Provider

| SMTP Server        | smtp.gmail.com |
|--------------------|----------------|
| Port               | 465            |
| Requires SSL       | True           |
| Requires SMTP Auth | True           |
| Username           |                |
| Password           |                |
| From               | Control4 Home  |
| Email Address      |                |

8. Congratulations you have setup your SMTP service. Now you will need to set up some emails.

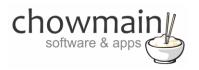

### Sending an email

- 1. Click on the 'Programming' Tab
- 2. Select the event you want to get an email from.
- 3. Under 'Device Actions select the 'SMTP client' driver
- 4. Under the 'SMTP client' select radio button next to 'Device Specific Command'
- 5. In the dropdown box select the 'Send Email.

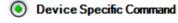

Send Notification

- 6. It will prompt you for a few fields to fill out.
  - **To** The email address you want to send to
  - Subject The subject of your email
  - **Recipient Name (optional)** The name of the recipient of the email.
  - Attachment (optional) f you want to attach a local camera snapshot or alternative file enter the URL of the camera snapshot (only supports files on a web server).

-

• **Body** – The body of the email. Supports HTML tags and Control4 variable insertion (see section labelled how to user variables for details)

Note: Only the message field is mandatory. Other fields that are left blank will not be sent to pushover.net

7. Drag and drop the green arrow onto the script section.

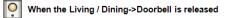

Send Email to: alan@example.com, subject: Control4 Notification - Doorbell Pressed with body: Dear Alan,<br>>br>Your Doorbell has been pressed. and attachment http://192.168.1.2/img/snapshot.jpg

8. Congratulations you have setup an email. Test this out by executing your event or by pressing the execute button.

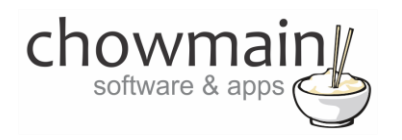

# Attachments

The Chowmain SMTP driver can attach files stored on any accessible webserver. This is useful for chowmain event logs, IP camera snap shots and more. URLs need to coded in the following format.

- <u>http://user:pass@host:port/path/file.extension</u>
- <u>http://host:port/path/file.extension</u>
- <u>http://host/path/file.extension</u>
- <u>http://host/path/file.extension</u>

#### Examples of URL's are as follows

| Device                | URL                                                                                          |
|-----------------------|----------------------------------------------------------------------------------------------|
| Axis IP Camera        | http://10.10.182.155/axis-cgi/jpg/image.cgi                                                  |
| Panasonic IP Camera   | http://192.168.1.21/SnapshotJPEG?Resolution=320x240&Quality=Clarity&Count=-<br>994577372.jpg |
| Wirepath DVR          | http://user:1234@10.10.182.199/wps-<br>cgi/jpg/image.cgi?camera=1&resolution=320x480         |
| Chowmain Event Logger | http://IPofDirector:port/chowmain_event_logger.log                                           |

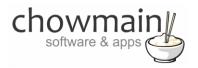

### How to use variables

1. In the programming tab create an action with the variable you want to get.

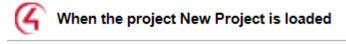

If Variables->Integer EQUAL TO 1

2. Right click and click on Copy

| Delete<br>Delete All | Del              |
|----------------------|------------------|
| <b>Copy</b><br>Paste | Ctrl+C<br>Ctrl+V |
| Find and Replace     | Ctrl+R           |
| Move Up<br>Move Down |                  |

3. Open a text editor (notepad is available on all versions of windows) and paste the copied content.

| 🗐 Untitled - Notepad 📃 💷 💷                                                                                                    | x |
|----------------------------------------------------------------------------------------------------|---|
| File Edit Format View Help                                                                                                    |   |
| <pre><cutitems><item><proxy></proxy><type>Conditional</type><deviceid>100001</deviceid><description>If NAME-&gt;Integer EQUAL TO 1</description><xmidata><deviceconditional name="==" owneriditem="71" owneridtype="variable"><param name="value" type="int"/>1</deviceconditional></xmidata></item></cutitems></pre> | 2 |

- 4. Take note of the DeviceID and the owneriditem numbers (the above example is 100001 and 71)
- 5. Follow the steps in the section of the document labelled 'Sending an email'. To use the parameter type in PARAM{x,y} where x is the DeviceID and Y is the owneriditem (variable id).
  - EG. "The current lighting level is PARAM{100001,71} percent."

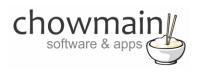

# Licencing

Chowmain drivers require a valid licence to use the driver. Drivers can be purchased from our distributor <u>driverCentral</u> however all Chowmain drivers come with a 7 day trial. We recommend that prior to purchasing a driver that you test the driver out to ensure that it will work with your hardware and will meet your requirements. The licencing procedure is broken down into 4 steps. A summary of the steps are below along however we have also provided detailed steps if the summary is not sufficient.

#### **Summary**

- 1. Create your project on the driverCentral.io website (This will generate a specific token which you will use in the next step)
- 2. Download, install and activate the driverCentral cloud driver in your project (Only once per project. Use the token generated in step 1)
- 3. (Optional) To try a driver, simply download it and install it in your project
- 4. To purchase a driver:
  - a. On driverCentral, purchase a license and register it to your project
  - b. If the driver is not already installed in your project, download it and install it
  - c. If necessary, use the cloud driver's Action: "Check Drivers" to force licence download to the project.

#### **STEP 1 - Creating your project on driverCentral**

- 1. Visit <u>http://www.drivercentral.io</u>
- 2. Log into your driver Central dealer account.
- 3. Visit the Project Portal
- 4. Click on Create Project

| Status 🗢 |                |
|----------|----------------|
| ~        | ( <b>1</b> ) » |
|          |                |

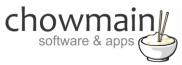

5. It will prompt you for a project name. Type in a meaningful name for your customer's project

| Project Creation   |  |
|--------------------|--|
|                    |  |
| Project Name       |  |
|                    |  |
| Enter Project Name |  |

- 6. Click on Create Project
- 7. Click on the project we just created to expand the project

|                 |          | Create Projec |
|-----------------|----------|---------------|
| Search in table |          |               |
| Project Name 🗢  | Status ♦ |               |
| > Alan's House  |          |               |
|                 | «        | <b>1</b> > »  |

8. Take note of the Project Token as this will be used in STEP 3 when we install the driverCentral cloud driver.

|                              | Not Connected to<br>Project          |                       |
|------------------------------|--------------------------------------|-----------------------|
| Project Token:<br>ABCDEFGHIJ | Last Communication:<br>Not Connected | Connection<br>Status: |
|                              | Not Connected                        | Not<br>Connected      |

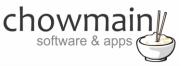

#### **STEP 2 – Purchase driver licence**

- 1. Visit <u>https://www.drivercentral.io/chowmain-ltd/</u> and find the product/driver you want to purchase a licence for.
- 2. Click on the Add to Cart button

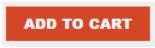

3. Click on the Shopping Cart icon in the top right corner and click on View cart

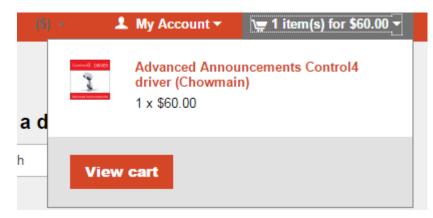

4. Confirm that your order is correct and click on Proceed to checkout

#### Proceed to checkout

5. Follow the prompts and click on Sib, ot , u Prder

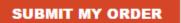

- 6. This will take you to PayPal for payment.
- 7. Pay via PayPal. It will automatically return to the marketplace when confirmed.
- 8. You will now be at a page where you can see your purchased licence.

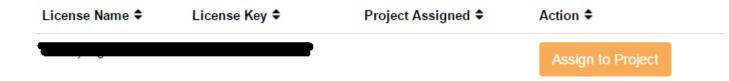

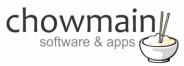

9. From here assign the licence to the project we created or if you did not follow that step create a new project

| License Assignment for                                         | 2 |
|----------------------------------------------------------------|---|
| Assign License to Existing Project                             | 2 |
| Select Existing Project:                                       |   |
|                                                                |   |
| New Project (enter project name below)                         | • |
| New Project (enter project name below) Or Create a new project | · |
| Or                                                             | · |
| Or<br>Create a new project                                     | · |
| Or<br>Create a new project<br>Enter New Project Name           | · |

## STEP 3 - Install and activate the driverCentral cloud driver

NOTE: Only one instance of the driverCentral cloud driver installed per project. Do not install additional cloud drivers.

- 1. Visit http://www.drivercentral.io
- 2. Log into your driver Central dealer account.
- 3. Visit the Project Portal
- 4. Click on Download Cloud Driver

|                 | Download Cloud Driver Create Pr |  |
|-----------------|---------------------------------|--|
| Search in table |                                 |  |
| Project Name 🗢  | Status 🗢                        |  |
|                 | « « <b>1</b> »                  |  |
|                 |                                 |  |

- 5. Copy the C4Z driver to My Documents\Control4\Drivers directory.
- 6. Add the driver to your project.

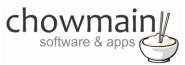

7. Click on the driver to view it's properties

| Cloud Status        | Please enter cloud project token below                         |
|---------------------|----------------------------------------------------------------|
| Project Information | (1) Total, (0) Licensed, (0) Trials, (1) Expired, (0) Updates. |
| Driver Version      | 1001                                                           |
| Project Token       |                                                                |
|                     | Project token from driverCentral.io project portal             |
| Driver Actions      | ×                                                              |
| Debug Mode          | Off ~                                                          |

- 8. Type in the project token we took note of in STEP 1.
- 9. Click on the Actions tab
- 10. Click on Check Drivers

#### **STEP 4 – Install Chowmain driver**

- 1. Install the Chowmain driver
- 2. You will notice that the Activation Status reflects a Licence Activated state.
- 3. Any driver that does not have a purchased licence will have a trial licence activated via the marketplace. Note that there is no way to reactivate the trial so please use wisely.
- 4. If you do not then press the Check Drivers action in the driverCentral Cloud driver again.

| Activation Status  | Update Available!!! License Activated               |   |
|--------------------|-----------------------------------------------------|---|
| Driver Version     | 1002                                                |   |
| Driver Information | Navigate to connections tab and make serial binding |   |
| Automatic Updates  | Off                                                 | ~ |